## UNIVERSIDADE FEDERAL DE ALAGOAS CENTRO DE EDUCAÇÃO PROGRAMA DE PÓS-GRADUAÇÃO EM ENSINO DE CIÊNCIAS E MATEMÁTICA

TAÍS VANESSA RODRIGUES

**O USO DO GEOGEBRA 3D, VERSÃO PARA SMARTPHONE, NO PROCESSO ENSINO APRENDIZAGEM DE GEOMETRIA ESPACIAL**

> Maceió 2019

TAÍS VANESSA RODRIGUES

## **O USO DO GEOGEBRA 3D, VERSÃO PARA SMARTPHONE, NO PROCESSO ENSINO APRENDIZAGEM DE GEOMETRIA ESPACIAL**

Produto educacional desenvolvido sob orientação do(a) Prof. Dr. Givaldo Oliveira dos Santos e apresentada à banca examinadora como requisito parcial à obtenção do Título de Mestre em Ensino de Ciências e Matemática – Área de Concentração "Ensino de Matemática", pelo Programa de Pós-Graduação em Ensino de Ciências e Matemática da Universidade Federal de Alagoas.

Maceió 2019

## TAIS VANESSA RODRIGUES

"O uso de Geogebra 3D, versão para smartphone, no processo ensino aprendizagem de geometria espacial"

Produto Educacional apresentado à banca examinadora como requisito parcial para a obtenção do Título de Mestre em Ensino de Ciências e Matemática - Subárea de Concentração "Matemática", pelo Programa de Pós-Graduação em Ensino de Ciências e Matemática do Centro de Educação da Universidade Federal de Alagoas, aprovada em 28 de fevereiro de 2019.

**BANCA EXAMINADORA** 

Prof. Dr. Givaldo Oliveira dos Santos - Orientador  $(IFAL)$ 

Vanis Fragoro Le Lulo

(IM/UFAL)

Prof. Dr. Amauri da Silva Barros (IM/UFAL)

# **SUMÁRIO**

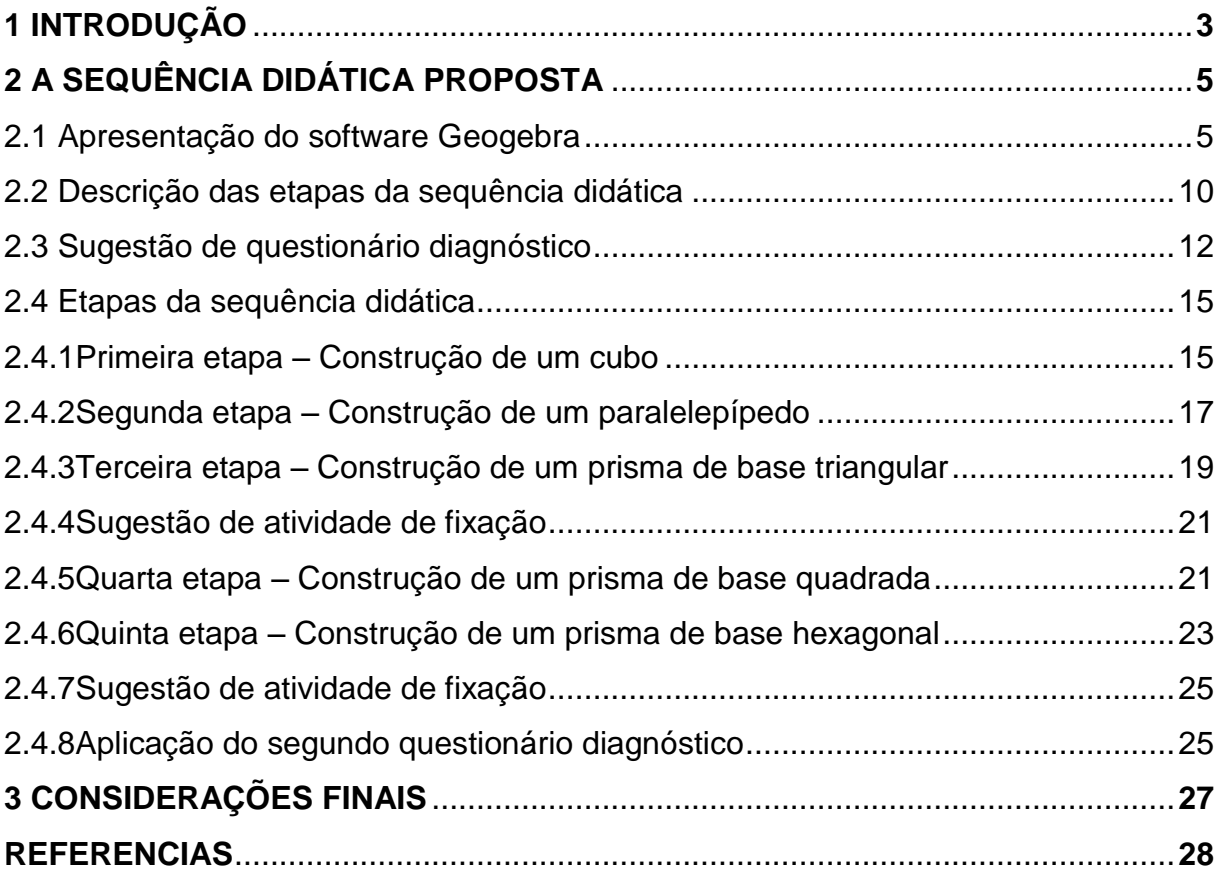

### **1 INTRODUÇÃO**

Este produto educacional foi desenvolvido durante minha pesquisa de mestrado e é um recorte da dissertação intitulada "O uso do Geogebra 3D, versão para smartphone, no processo ensino aprendizagem de Geometria Espacial".

A partir de uma inquietação pessoal, gerada pela minha prática de ensino, e orientada pelo professor Dr. Givaldo Oliveira dos Santos construímos uma sequência didática para o ensino de Geometria Espacial, buscando proporcionar aos professores do ensino médio uma estratégia de ensino diferenciada para resgatar a eficácia desse ensino nas salas de aula.

A proposta de sequência didática aqui descrita tem como finalidade construir e fortalecer os conceitos de áreas e volumes de sólidos, a partir de uma metodologia de ensino baseada na utilização de softwares. Destacando o papel dos alunos como participantes ativos da pesquisa e do professor como mediador da construção e consolidação dos conhecimentos. Sobre esse tipo de prática os PCN's citam

> Quanto aos softwares educacionais é fundamental que o professor aprenda a escolhê-los em função dos objetivos que pretende atingir e de sua própria concepção de conhecimento e de aprendizagem, distinguindo os que se prestam mais a um trabalho dirigido para testar conhecimentos dos que procuram levar o aluno a interagir com o programa de forma a construir conhecimento. (BRASIL, 1997, p.35)

Além disso, buscamos com essa sequência apresentar o uso de softwares integrando uma outra ferramenta de ensino ao nosso estudo, a saber o celular. A escolha dessa ferramenta foi motivada pela visibilidade negativa que esse aparelho apresenta no ambiente educacional, uma vez que é um dos principais responsáveis por desviar a atenção dos alunos durante as aulas e por isso muitas vezes é visto como vilão. Sendo assim buscamos apresentar uma proposta que torne essa utilização benéfica e que proporcione um maior interesse por parte dos alunos para a aprendizagem da Matemática.

O software escolhido para essa pesquisa é o Geogebra, software dinâmico e de fácil utilização, que permite explorar suas ferramentas para construir conceitos de diversos ramos da matemática. Neste trabalho em particular, será utilizada a versão do software para smartphone que pode ser facilmente instalada em qualquer

aparelho celular. É necessário ressaltar que o aparelho deve apresentar Android versão 4.0 ou superior para que o aplicativo seja instalado.

## **2 A SEQUÊNCIA DIDÁTICA PROPOSTA**

Apresentamos a seguir a sequência didática proposta para o ensino de Geometria Espacial no ensino médio, que visa proporcionar ao professor uma estratégia diferenciada que lhe permita tratar e explorar de forma dinâmica os conceitos de áreas e volumes de sólidos com os alunos.

É necessário destacar que as atividades propostas por essa sequência atuam de forma a integrar as aulas, dessa maneira faz-se necessária a intervenção do professor em determinados momentos para formalização de alguns conceitos e para conduzir os alunos na construção dos saberes.

Segundo Zabala (1998, p. 18) uma sequência é "um conjunto de atividades ordenadas, estruturadas e articuladas para a realização de certos objetivos educacionais, que têm um princípio e um fim conhecidos tanto pelos professores como pelos alunos". A partir desse conceito exploraremos ao longo desse capítulo as etapas de ensino da sequência, evidenciando-as e direcionando o professor para a correta utilização desse material em sala de aula.

#### **2.1 Apresentação do software Geogebra**

As novas tecnologias e os ambientes informatizados para uso em sala de aula vêm crescendo consideravelmente, hoje já se pode contar com uma vasta quantidade de softwares, principalmente na área de ensino de matemática, que podem ser utilizados pelos professores para tornar o ensino mais dinâmico, alguns exemplos disso são: Cabri-Geometry, Geoplan, Geogebra, Winplot, entre outros. Apesar disso, muitos professores ainda se limitam ao ensino tradicional, o que é destacado pelos PCN's da seguinte forma

> Tradicionalmente, a prática mais frequente no ensino de Matemática tem sido aquela em que o professor apresenta o conteúdo oralmente, partindo de definições, exemplos, demonstração de propriedades, seguidos de exercícios de aprendizagem, fixação e aplicação, e pressupõe que o aluno aprenda pela reprodução. Assim, considera-se que uma reprodução correta é evidência de que ocorreu a aprendizagem. (BRASIL, 1998, p. 37)

A insistência em não optar por meios alternativos, como o uso de tecnologias, para mediar o processo de ensino aprendizagem, se dá em muitos casos, pelo fato de alguns profissionais não dominarem completamente o uso dessas tecnologias, segundo Dowbor (2013, p.3) "as tecnologias são importantes, mas apenas se soubermos utilizá-las. E saber utilizá-las não é apenas um problema técnico."

A necessidade de se adotar novas estratégias dentro da sala de aula é visível, os alunos estão cada vez mais envolvidos com o mundo da tecnologia, atualmente ela é algo presente na realidade da maioria das pessoas e dentro dessa perspectiva, ao se depararem rotineiramente com algo diferente disso em sala de aula, não demonstram interesse por aquilo que é exposto no ambiente escolar.

> O mundo que hoje surge constitui ao mesmo tempo um desafio ao mundo da educação, e uma oportunidade. É um desafio, porque o universo de conhecimentos está sendo revolucionado tão profundamente, que ninguém vai sequer perguntar à educação se ela quer se atualizar. A mudança é hoje uma questão de sobrevivência, e a contestação não virá de "autoridades", e sim do crescente e insustentável "saco cheio" dos alunos, que diariamente comparam os excelentes filmes e reportagens científicos que surgem na televisão e na internet, com as mofadas apostilas e repetitivas lições da escola. (DOWBOR, 2013, p.5,6)

Se adequar ao uso de abordagens diferenciadas na pratica de ensino, não é algo ligado apenas a atrair a atenção do aluno para o que está sendo trabalhado na aula, mas sim um meio de facilitar a aprendizagem do mesmo a respeito de determinados conteúdos. Alguns conceitos matemáticos que são expostos tradicionalmente têm um aspecto muito abstrato para que o aluno compreenda rapidamente, e os softwares disponíveis hoje auxiliam de forma significativa a promover a associação desses conceitos com algo concreto.

Dentro dessa perspectiva o Geogebra é uma ótima escolha por ser um software livre e que rapidamente pode ser instalado em qualquer computador, sendo desobrigado após sua instalação de se ter acesso a internet. Neste trabalho em particular, será utilizada a versão do software para smartphone que também pode ser facilmente instalada em qualquer aparelho celular. É necessário ressaltar que o aparelho deve apresentar Android versão 4.0 ou superior para que o aplicativo seja instalado.

Devido à grande quantidade de ferramentas de que dispõe, possibilita a construção e visualização de diversos sólidos geométricos em três dimensões, auxiliando o aluno a ter a percepção do objeto que somente através da visualização no quadro em duas dimensões ele não teria. Segundo Hohenwarter (2009, p. 6), seu criador, "o Geogebra é um software de matemática dinâmica que junta geometria,

álgebra e cálculo". Devido a essas características, esse software é visto como uma excelente alternativa para o ensino de matemática.

Diferente da versão para computador do Geogebra, que engloba em um único aplicativo todas as funções disponíveis do software, sua versão para smartphone apresenta-se subdivida em quatro aplicativos, a saber, Geogebra Geometria, Calculadora Gráfica Geogebra, Calculadora Gráfica Geogebra 3D e Geogebra CAS Calculator. Cada uma dessas versões apresenta características específicas que serão destacadas a seguir.

A primeira, traz basicamente as principais funções do Geogebra. A segunda, desenvolvida inicialmente para tablets, mas disponível para [smartphones](http://www.prof-edigleyalexandre.com/2015/10/lancado-geogebra-para-smatphones-versao-beta.html) desde de 2015, é uma calculadora gráfica interativa e dinâmica, que permite construir gráficos de funções antes mesmo de terminar a digitação da função e desenhar figuras geométricas dinâmicas apenas com o arrastar do dedo, além de reconhecer as formas desenhadas à mão livre. A terceira, permite ao usuário trabalhar com modelagem matemática 3D, criando sólidos, esferas, planos e outros objetos tridimensionais de forma dinâmica e interativa. Por fim, a quarta versão, permite a realização de operações matemáticas básicas e mais complexas como cálculos de derivadas e integrais de forma simples.

Neste trabalho, a versão do Geogebra para smartphone utilizada, será Calculadora Gráfica Geogebra 3D, também conhecida como Geogebra 3D Grapher.

Para realizar as construções necessárias, utiliza-se basicamente as *ferramentas*, a *janela da álgebra*, espaço onde podem ser digitados comandos de forma direta, e a *janela de visualização*, onde esses comandos serão visualizados. Vale destacar que as *ferramentas* e a *janela da álgebra* não são exibidas simultaneamente, mas de forma alternada, ao selecionar um dos ícones apresentados na Figura 1 a seguir.

**Figura 1:** Barra de comando do Geogebra

</del>

#### **Fonte:** Autor 2018

O ícone **Filher** representa a *janela da álgebra* e o ícone **é la f**é utilizado para acessar o menu de *ferramentas*.

A interface do Geogebra 3D Grapher pode ser observada nas Figuras 2e 3 apresentadas a seguir.

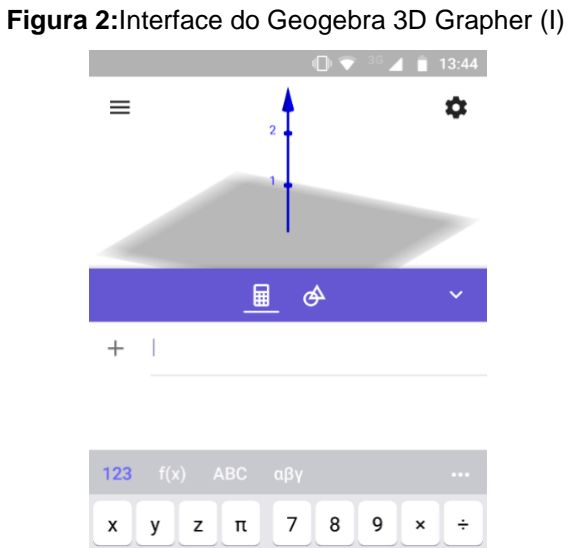

 $\Box^2$   $\mathsf{x}^\Box$   $\Box$   $\mathsf{e}$  $\overline{4}$  $5\phantom{a}$  $\boldsymbol{6}$  $\pmb{+}$  $\mathbb{Z}$  $\overline{2}$  $\prec$  $\,$  $\leq$  $\geq$  $\mathbf 1$  $\mathbf{3}$  $\equiv$  $\textcircled{\textsc{z}}$  $\langle$  $\leftarrow$  $\| \mathbb{H} \|$ ,  $\pmb{0}$  $\rightarrow$  $\left($  $\ddot{\phantom{a}}$ 

**Fonte:** Autor 2018

**Figura 3:**Interface do Geogebra 3D Grapher (II)

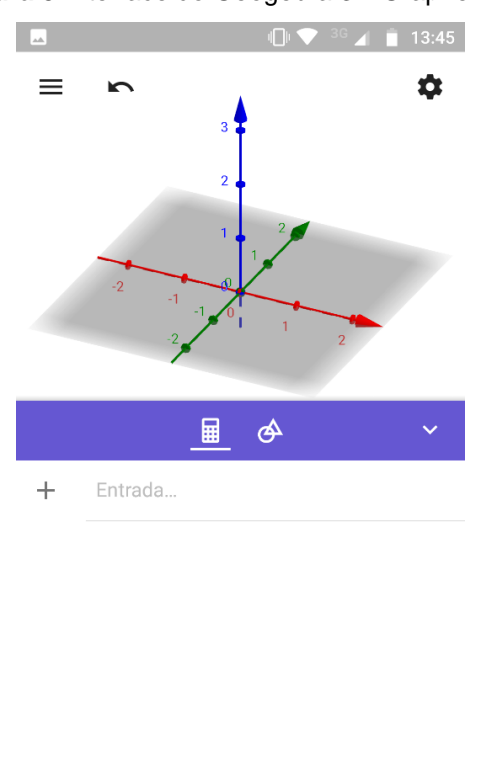

**Fonte:** Autor 2018

O *eixo x* está representado em vermelho, o *eixo y* em verde o *eixo z* em azul. No canto superior esquerdo, as configurações gerais do Geogebra podem ser exibidas ao clicarmos neste ícone  $\equiv$  .

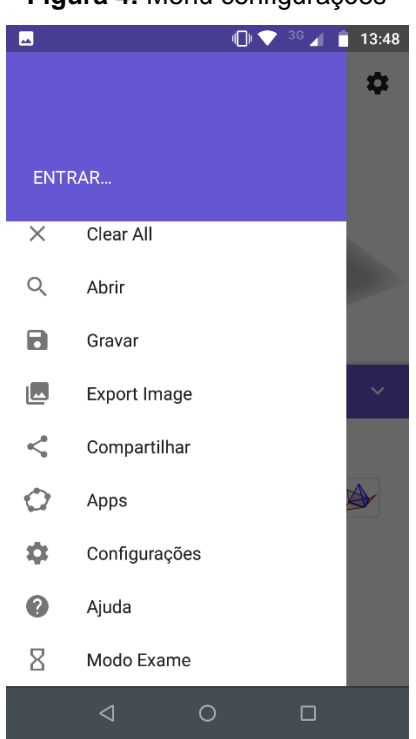

**Figura 4:** Menu configurações

**Fonte:** Autor 2018

Outro detalhe importante, é que o menu ferramentas apresenta inicialmente as ferramentas básicas, ou seja, aquelas utilizadas com mais frequência. Em seguida, são disponibilizados outros ícones, que abrangem funções mais avançadas, possibilitando a escolha daquele que mais viabiliza a construção que estiver sendo feita no dado momento, como exemplificamos na figura 5.

**Figura 5:** Funções de cada ferramenta

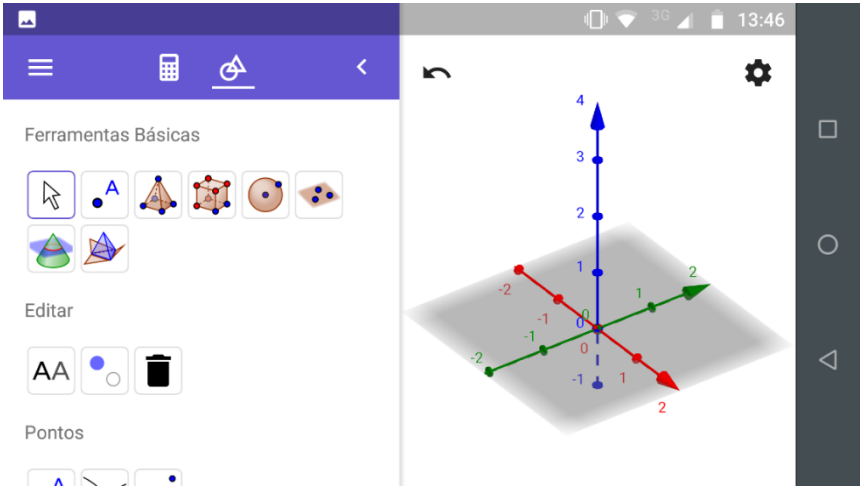

**Fonte:** Autor 2018

Como é possível notar, o Geogebra apresenta diversas funções que nos possibilitam a construção dos mais variados objetos, sendo assim, daremos continuidade a este capítulo, com a apresentação da sequência didática proposta.

#### **2.2 Descrição das etapas da sequência didática**

Segundo Passos e Teixeira

Uma sequência didática é uma série de situações que se estruturam ao longo de uma quantidade prefixada de aulas. Devidamente estruturadas, essas situações têm como objetivo tornar possível a aquisição de saberes bastante claros, sem esgotar o assunto trabalhado. (PASSOS, TEIXEIRA, 2013, p.162)

Com base nessa perspectiva, a sequência didática aqui proposta visa proporcionar para os professores de Matemática do Ensino médio uma metodologia alternativa para o ensino de Geometria Espacial. Além disso, para maior êxito na aplicação da sequência como instrumento no processo de ensino aprendizagem, é sugerido que ao longo do desenvolvimento da mesma, o professor atue como mediador no processo de aprendizagem, destacando informações e características relevantes sobre o conteúdo, e permitindo que o estudante perceba que

> "Usar as formas geométricas para representar ou visualizar partes do mundo real é uma capacidade importante para a compreensão e construção de modelos para resolução de questões da Matemática e de outras disciplinas. Como parte integrante deste tema, o aluno poderá desenvolver habilidades de visualização, de desenho, de argumentação lógica e de aplicação na busca de solução para problemas." (BRASIL, 2006)

O principal instrumento utilizado para o desenvolvimento dessa sequência, será a versão para smartphone do Geogebra, intitulada Geogebra 3D Grapher. Devido a praticidade de manuseio do aplicativo, a facilidade em ser obtido e seu extenso número de ferramentas, o Geogebra 3D Grapher permite a construção de sólidos geométricos, tais como, prismas, pirâmides, cilindros, cones e esferas, além de permitir e facilitar a exploração das principais características desses sólidos.

Nessa sequência, propomos a construção de alguns prismas, visando auxiliar o estudante na construção e fixação de alguns conceitos, a saber, o conceito de arestas, faces, vértices, área e volume, além de utilizarmos uma ferramenta disponível no Geogebra que permite planificar os sólidos, possibilitando que os estudantes consigam observar com clareza as figuras planas que compõem o objeto

estuado. Também é sugerido por essa sequência a animação do sólido geométrico, onde o estudante poderá observar a construção do sólido a partir de sua planificação.

Sendo assim, buscamos oferecer uma ferramenta que contribua de forma significativa para o aprendizado de Geometria, visto que, como já foi discutido anteriormente, existe uma necessidade em aperfeiçoar as estratégias no ensino de Geometria, dada sua importância dentro e fora da sala de aula.

Para se realizar esta proposta, que será norteada pelas fases sequenciais de ensino sugeridas por Van Hiele, e que são descritas neste texto no capítulo 4, alguns passos serão estabelecidos:

- Investigar os conhecimentos prévios dos estudantes sobre figuras planas e sólidos geométricos por meio da aplicação de um questionário diagnóstico;
- Avaliar a importância do tema trabalhado, na visão do aluno e identificar sua postura com relação ao tema, dentro de sala de aula;
- Observar a utilização da Geometria espacial no cotidiano;
- Apresentar o aplicativo Geogebra 3D Grapher para a turma, descrevendo suas principais ferramentas;
- Aplicar todas as etapas da sequência didática proposta;
- Realizar as atividades direcionadas por essa sequência, considerando o nível da turma, evidenciado através do questionário diagnóstico.
- Analisar cada seção de ensino aplicada, observando os resultados adquiridos.

Após o término da aplicação desta sequência didática, das discussões e intervenções feitas pelo professor durante o desenvolvimento da mesma e da resolução de atividades que serão utilizadas como testes verificadores que complementarão o presente trabalho, objetiva-se que o aluno apresente as habilidades de:

- Compreender os conceitos de arestas, vértices, faces, área e volume;
- Caracterizar um sólido geométrico;
- Nomear um sólido a partir de suas características;
- $\bullet$  Identificar um sólido a partir de sua planificação;
- Associar o conteúdo a situações do cotidiano;
- Calcular área e volume de um sólido geométrico.

O estudante do ensino médio que apresenta essas habilidades demonstra compreensão e domínio do conteúdo. Sendo assim, as etapas de investigação dessa sequência buscam atingir os alvos propostos acima, a partir de encontros organizados da seguinte forma:

- **1º encontro:** Aplicação do questionário diagnóstico disponibilizado no apêndice A;
- **2º encontro:** Discussão a respeito das respostas obtidas através do questionário e sobre a relevância e aplicação do tema no cotidiano;
- **3º encontro:** Apresentação do aplicativo Geogebra 3D Grapher, destacando suas principais funções e ferramentas, visando a familiarização dos estudantes com o aplicativo;
- **4º encontro:** Aplicação da sequência didática (1º etapa Construção de um cubo; 2º etapa – Construção de um paralelepípedo; 3º etapa – Construção de um prisma de base triangular);
- **5º encontro:** Resolução da primeira atividade;
- **6º encontro:**Aplicação da sequência didática (4º etapa Construção de um prisma de base quadrada; 5º etapa – Construção de um prisma de base hexagonal);
- **7º encontro:** Resolução da segunda atividade;
- **8º encontro:** Aplicação de atividade verificadora.

Sugerimos que a sequência didática proposta seja aplicada com alunos do segundo ano do ensino médio por ser nesse período que este conteúdo é trabalhado em sala de aula pelos professores. Alguns livros didáticos apresentam a abordagem de geometria espacial apenas no terceiro ano do ensino médio, mas não é o caso da referência utilizada pela escola onde o trabalho será desenvolvido.

#### **2.3 Sugestão de questionário diagnóstico**

O questionário diagnóstico proposto e elaborado pelo autor deste trabalho, tem por objetivo analisar até que ponto vão os conhecimentos dos alunos acerca do tema estudado, fazendo assim uma análise a priori dos níveis de conhecimento apresentados na turma. É válido ressaltar, que o professor que utilizar essa sequência em sala de aula, uma vez conhecedor da aptidão de seus estudantes com relação ao tema, se necessário, deve fazer as alterações pertinentes no questionário de acordo com a realidade de seu ambiente de aplicação.

Destacamos ainda, que as informações obtidas a partir da aplicação deste questionário, são de grande relevância para o desenvolvimento da pesquisa e permitirão que os encontros posteriores sejam planejados com maior cuidado e de forma a atingir os objetivos almejados neste trabalho.

O questionário sugerido está apresentado no quadro a seguir.

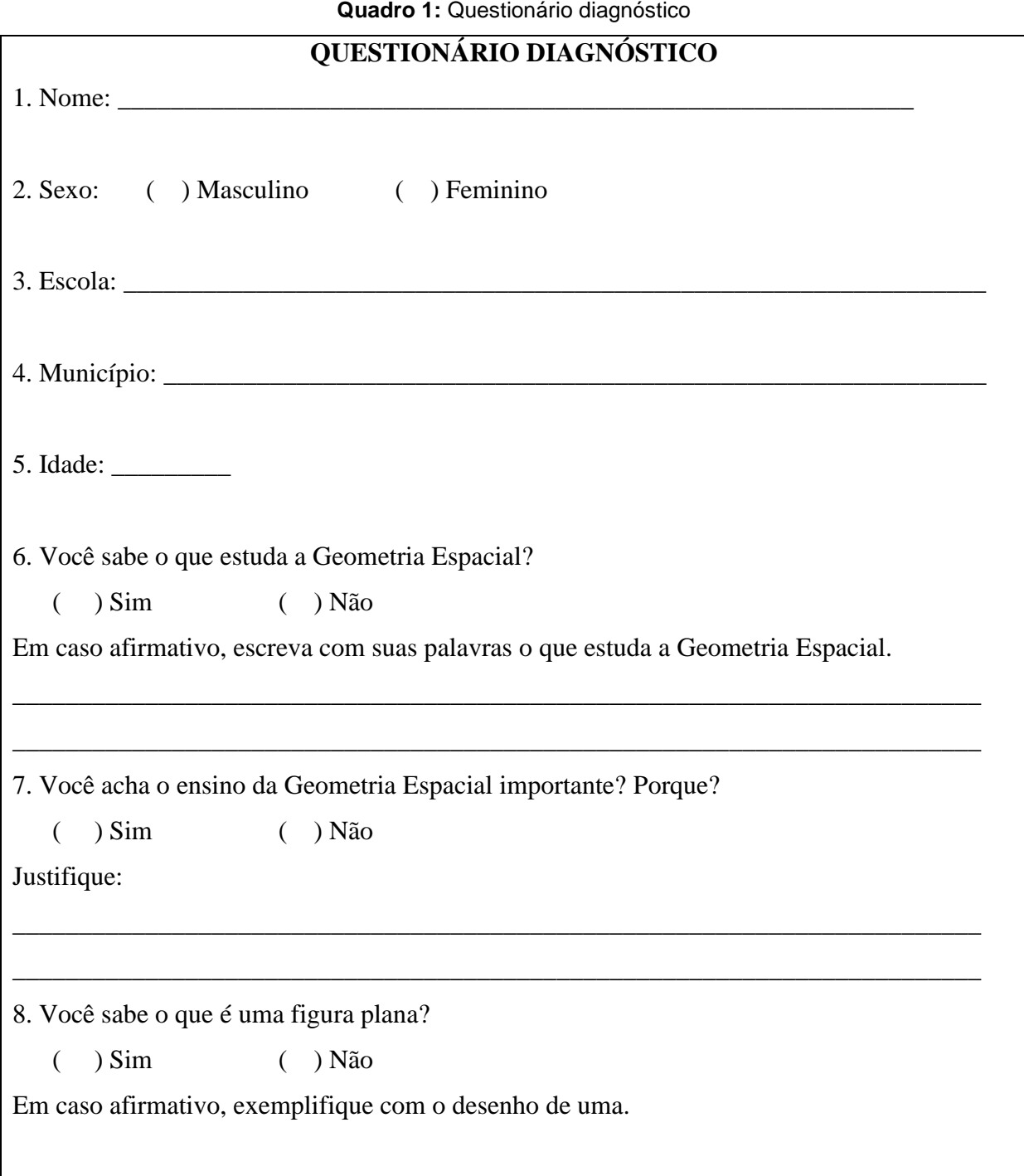

9. Você sabe o que é uma figura espacial?

( ) Sim ( ) Não

Em caso afirmativo, exemplifique com o desenho de uma.

10. Observe o sólido abaixo.

A base desse sólido tem a forma de um \_\_\_\_\_\_\_\_\_\_\_\_\_\_\_.

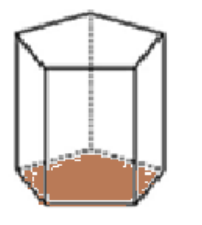

(A) hexágono.

(B) pentágono.

(C) quadrilátero.

(D) triângulo.

11. Assinale a alternativa que melhor expressa o conceito de área de uma figura?

- ( ) Soma das medidas de todos os lados de uma figura.
- ( ) Medida do comprimento de um contorno.
- ( ) A medida da superfície de uma figura geométrica.
- ( ) Quantidade de espaço ocupado por um objeto.

12. Assinale a alternativa que melhor expressa o conceito de volume de um sólido?

- ( ) Soma das medidas de todos os lados de uma figura.
- ( ) Medida do comprimento de um contorno.
- ( ) A medida da superfície de uma figura geométrica.
- ( ) Quantidade de espaço ocupado por um objeto.

13. De qual forma os conteúdos contemplados pelo estudo da Geometria Espacial podem ser relacionados com o cotidiano?

\_\_\_\_\_\_\_\_\_\_\_\_\_\_\_\_\_\_\_\_\_\_\_\_\_\_\_\_\_\_\_\_\_\_\_\_\_\_\_\_\_\_\_\_\_\_\_\_\_\_\_\_\_\_\_\_\_\_\_\_\_\_\_\_\_\_\_\_\_\_\_\_\_\_\_

\_\_\_\_\_\_\_\_\_\_\_\_\_\_\_\_\_\_\_\_\_\_\_\_\_\_\_\_\_\_\_\_\_\_\_\_\_\_\_\_\_\_\_\_\_\_\_\_\_\_\_\_\_\_\_\_\_\_\_\_\_\_\_\_\_\_\_\_\_\_\_

14. Que tipo de recursos você acha que podem ser utilizados para se aprender Geometria Espacial?

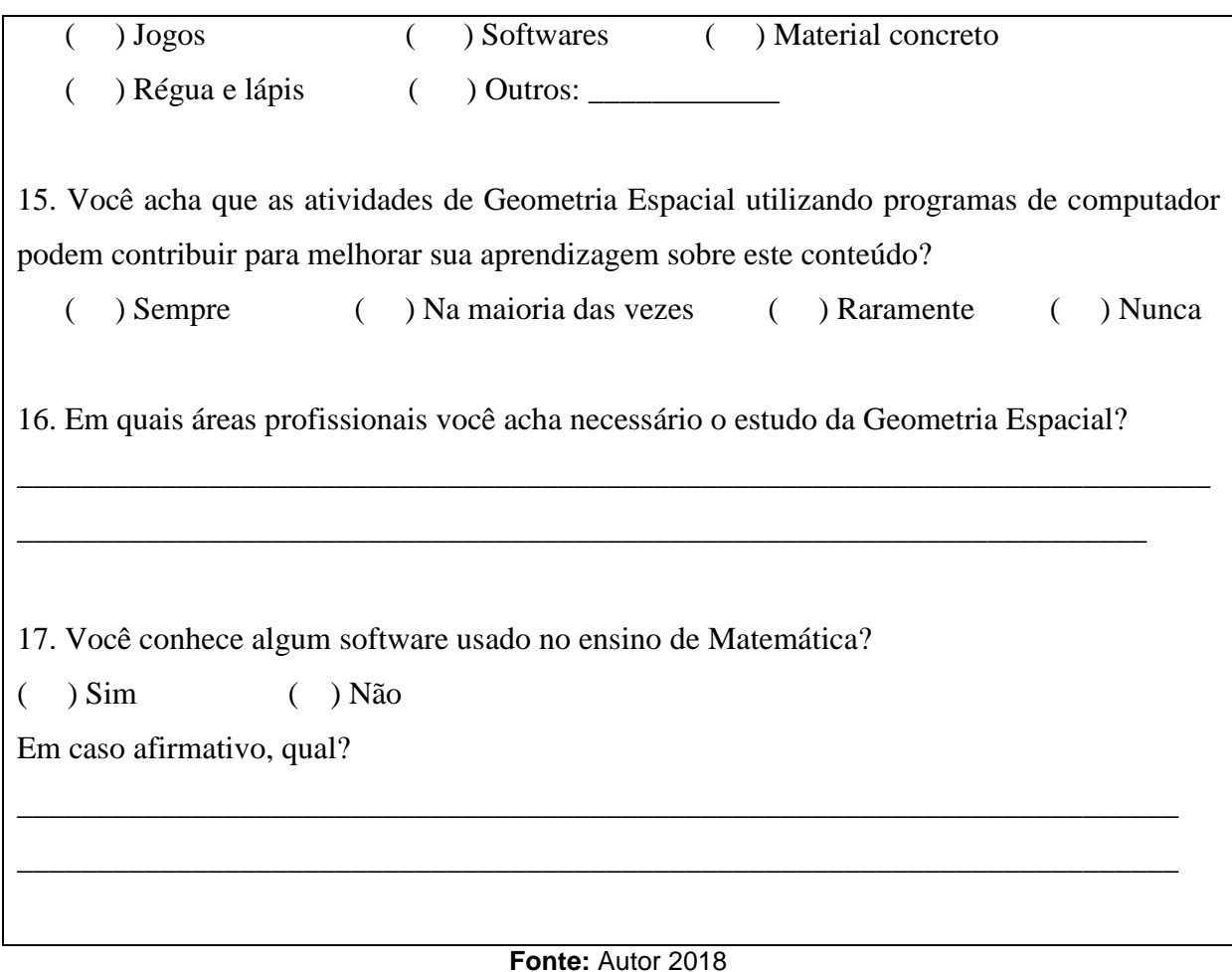

## **2.4 Etapas da sequência didática**

Descrevemos a seguir as etapas da sequência didática, considerando os encontros descritos anteriormente e o planejamento necessário para execução de cada etapa.

#### **2.4.1Primeira etapa – Construção de um cubo**

A primeira etapa visa apresentar as principais características e propriedades de um cubo, destacando seu número de vértices, faces e arestas e exibindo sua planificação. Além disso, sugerimos que durante a construção do sólido no Geogebra 3D Grapher, o professor destaque as informações que considerar pertinentes e relevantes ao estudo do cubo. No quadro a seguir apresentamos o tutorial necessário para construção do cubo.

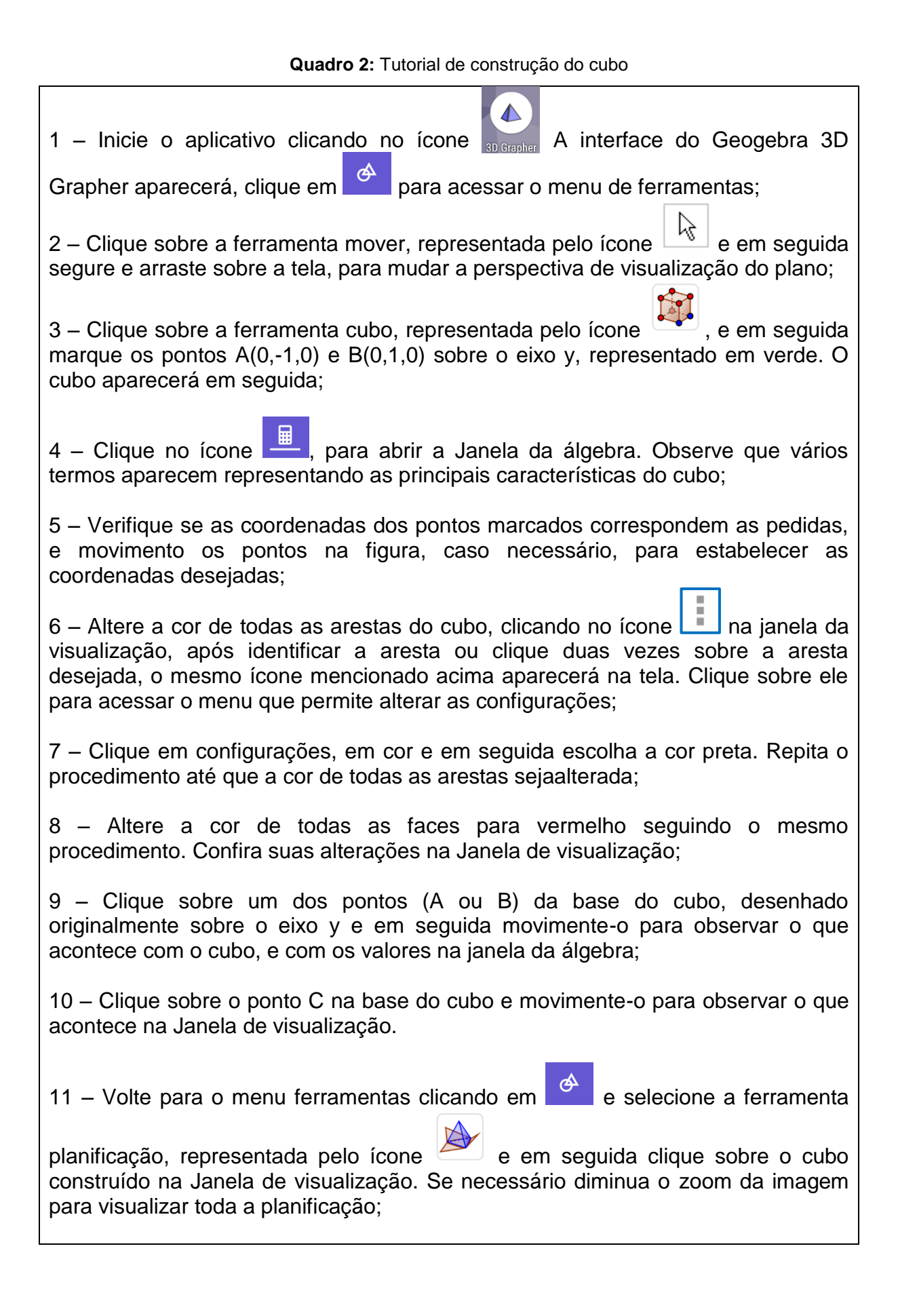

12 – Clique sobre a engrenagem no canto superior direito da tela,  $\boxed{\bullet}$  e desmarque as opções "Exibir Eixos" e "Exibir Plano";

13 – Na Janela da álgebra procure o comando  $b = 1$ , clique sobre o ícone play, para iniciar a animação da planificação;

14 – Em seguida, procure o comando Cubo(A, B, C)  $\rightarrow$  8, acesse as opções de

 $\overline{\phantom{a}}$ configurações clicando sobre o ícone  $\overline{\phantom{a}}$ , e em seguida, nas opções "Transparência" e "Espessura da Linha" movimente o curso completamente para esquerda. A figura tridimensional desaparecerá;

15 – Nos demais comandos onde aparecer a indicação Cubo, demarque a bolinha azul a esquerda para remover os vértices D, E, F, G e H;

16 – No comando b = 1, clique sobre o ícone play, para iniciar a animação da planificação.

#### **Fonte:** Autor 2018

Nesta etapa, objetivamos proporcionar ao estudante a aquisição dos conhecimentos pertinentes ao estudo do cubo, tais como, sua planificação e sua versão tridimensional e as figuras planas que representam as faces, além das fórmulas matemáticas que permitem os cálculos de área e volume.

O desenvolvimento desta etapa se dará em uma aula de 50 minutos, e utilizaremos o Geogebra 3D Grapher para executar o tutorial de construção do cubo.

#### **2.4.2Segunda etapa – Construção de um paralelepípedo**

Na segunda etapa apresentaremos as principais características e propriedades de um paralelepípedo, também chamado de prisma retangular, destacando seu número de vértices, faces e arestas e exibindo sua planificação. Além disso, sugerimos que durante a construção do sólido no Geogebra 3D Grapher, o professor destaque as informações que considerar pertinentes e relevantes ao estudo do paralelepípedo. Apresentamos a seguir o tutorial de construção do paralelepípedo.

**Quadro 3:** Tutorial de construção do paralelepípedo

 $\triangle$ 1 – Inicie o aplicativo clicando no ícone **De Crapher** A interface do Geogebra 3D Grapher aparecerá, clique em  $\frac{d^2}{dx^2}$  para acessar o menu de ferramentas; 2 – Clique sobre a ferramenta mover, representada pelo ícone  $\frac{|\mathcal{X}|}{|\mathcal{X}|}$ e em seguida segure e arraste sobre a tela, para mudar a perspectiva de visualização do plano; 3 – Marque os pontos A(0,-1,0), B(2,-1,0), C(2,0,0) e D(0,0,0) sobre o sobre o plano xy, em seguida clique na ferramenta polígono  $\bullet$  e selecione os vértices A, B, C, D e A novamente, nessa ordem; 4 – Na Janela da álgebra, verifique se as coordenadas dos pontos marcados correspondem as pedidas, caso não, faça as devidas alterações clicando sobre os valores e alterando as informações conforme desejado; 5 – Para construção do prisma podemos utilizar as ferramentas "Prisma" ou "Extrusão para Prisma ou Cilindro", na primeira determinamos a altura clicando sobre um ponto qualquer no eixo z, na segunda uma caixa de texto é aberta onde o valor da altura é digitado. Utilizaremos a segunda ferramenta. Clique no ícone e depois sobre o polígono desenhado inicialmente, digite 3 na caixa de texto que surgirá, para determinar a altura do paralelepípedo. Mude para a Janela da álgebra e observe os vários termos que aparecem representando as principais características do sólido;  $6 -$ Na Janela da álgebra, encontre o comando  $f = 6$  e altere a cor da figura para azul marinho, clicando no ícone 7 – Clique em  $\left[\bullet\right]$  e desmarque as opções "Exibir Eixos" e "Exibir Plano"; 8 – Volte para o menu ferramentas clicando em  $\frac{1}{x}$  e selecione a ferramenta planificação, representada pelo ícone e em seguida clique sobre o paralelepípedo construído na Janela de visualização. Se necessário diminua o zoom da imagem para visualizar toda a planificação; 9 – Na Janela da álgebra procure o comando g = 22, acesse as configurações e altere a cor da planificação para amarelo; 10 – Em seguida, procure o comando e = 1 e clique sobre o ícone play, para iniciar a animação da planificação; 11 – Em seguida, retorne ao comando  $f = 6$ , e desmarque a bolinha azul a esquerda, faça isso também com os vértices I, J, K e L;

12 – No comando e = 1, clique sobre o ícone play, para iniciar a animação da planificação novamente.

#### **Fonte:** Autor 2018

Nesta etapa, objetivamos proporcionar ao estudante a aquisição dos conhecimentos pertinentes ao estudo do paralelepípedo, tais como, sua planificação e sua versão tridimensional e as figuras planas que representam as faces, além das fórmulas matemáticas que permitem os cálculos de área e volume.

O desenvolvimento desta etapa se dará em uma aula de 50 minutos, e utilizaremos o Geogebra 3D Grapher para executar o tutorial de construção do paralelepípedo.

## **2.4.3Terceira etapa – Construção de um prisma de base triangular**

Dando sequência, a terceira etapa visa apresentar as principais características e propriedades de um prisma de base triangular, destacando seu número de vértices, faces e arestas e exibindo sua planificação. A base do prisma estudado nesta etapa será um triângulo equilátero, mas ressaltamos que todas as construções feitas, podem ser igualmente realizadas se a base do prisma for um triângulo qualquer. Além disso, sugerimos que durante a construção do sólido no Geogebra 3D Grapher, o professor destaque as informações que considerar pertinentes e relevantes ao estudo de um prisma de base triangular. O quadro a seguir apresenta o tutorial de construção de um prisma de base triangular.

**Quadro 4:** Tutorial de construção de um prisma de base triangular

1 – Inicie o aplicativo clicando no ícone  $\frac{1}{30}$  erganger A interface do Geogebra 3D Grapher aparecerá; 2 – Clique sobre a ferramenta mover, representada pelo ícone  $\boxed{\downarrow}$  e em seguida segure e arraste sobre a tela, para mudar a perspectiva de visualização do plano; 3 – Na Janela da álgebra acesse o menu de comandos adicionais, clicando em e em ajuda, selecione a opção "Geometria" e em seguida a opção "Polígono", uma expressão aparecerá na Janela da álgebra, digite entre os parênteses as coordenadas dos pontos utilizados para formar o triângulo

equilátero da seguinte forma: ((2,0,0),(4,0,0)(3)), onde o 3 indica a quantidade de lados da figura que desejasse construir. Esses passos podem ser utilizados para a construção de qualquer polígono regular. Diminua o zoom da tela para visualizar melhor a figura;

4 – Para construção do prisma podemos utilizar as ferramentas "Prisma" ou "Extrusão para Prisma ou Cilindro", na primeira determinamos a altura clicando sobre um ponto qualquer no eixo z, na segunda uma caixa de texto é aberta onde o valor da altura é digitado. Utilizaremos a segunda ferramenta. Clique no ícone

e depois sobre o triângulo equilátero desenhado inicialmente, digite 3 na caixa de texto que surgirá, para determinar a altura do prisma. Mude para a Janela da álgebra e observe os vários termos que aparecem representando as principais características do sólido;

5 – Na Janela da álgebra, encontre o comando b = 5,2 e altere a cor da figura para

verde claro, clicando no ícone

 $6 -$ Clique em  $\boxed{\bullet}$  e desmarque as opções "Exibir Eixos" e "Exibir Plano";

7 – Volte para o menu ferramentas clicando em  $\phi$  e selecione a ferramenta

planificação, representada pelo ícone e em seguida clique sobre o prisma construído na Janela de visualização. Se necessário diminua o zoom da imagem para visualizar toda a planificação;

9 – Na Janela da álgebra procure o comando c = 21,46, acesse as configurações e altere a cor da planificação para verde escuro;

10 – Em seguida, procure o comando  $a = 1$  e clique sobre o ícone play, para iniciar a animação da planificação;

11 – Em seguida, retorne ao comando b = 5,2, e desmarque a bolinha a esquerda;

12 – No comando a = 1, clique sobre o ícone play, para iniciar a animação da planificação novamente.

**Fonte:** Autor 2018

Nesta etapa, objetivamos proporcionar ao estudante a aquisição dos conhecimentos pertinentes ao estudo de um prisma de base triangular, tais como, sua planificação e sua versão tridimensional e as figuras planas que representam as faces, além das fórmulas matemáticas que permitem os cálculos de área e volume.

O desenvolvimento desta etapa se dará em uma aula de 50 minutos, e utilizaremos o Geogebra 3D Grapher para executar o tutorial de construção de um prisma de base triangular.

## **2.4.4 Sugestão de atividade de fixação**

Destacamos a seguir uma sugestão de atividade de fixação, baseada nas três primeiras etapas de ensino da sequência proposta.

**Quadro 5:** Atividade referente ao cubo, ao paralelepípedo e ao prisma de base triangular

1. Após construir o cubo, o paralelepípedo e o prisma de base triangular no Geogebra, determine: a) o número de vértices, arestas e faces do cubo, e quais figuras representam suas faces. b) o número de vértices, arestas e faces do paralelepípedo, e quais figuras representam suas faces. c) o número de vértices, arestas e faces do prisma de base triangular, e quais figuras representam suas faces. 2. Na janela da álgebra identifique as medidas das arestas de cada figura e em seguida, utilizando os conhecimentos prévios de geometria Plana e o conceito de prisma, calcule: a) A área total do cubo b) A área total do paralelepípedo c) A área total do prisma triangular d) O volume do cubo e) O volume do paralelepípedo f) O volume do prisma de base triangular **Fonte:** Autor 2018

O objetivo dessa atividade é avaliar de qual forma estão sendo construídos os conceitos por parte dos alunos e o nível de domínio e compreensão deles com respeito ao software e aos conteúdos de Geometria Espacial.

## **2.4.5Quarta etapa – Construção de um prisma de base quadrada**

A quarta etapa visa apresentar as principais características e propriedades de um prisma de base quadrada, ou prisma quadrangular, destacando seu número de vértices, faces e arestas e exibindo sua planificação. Além disso, sugerimos que durante a construção do sólido no Geogebra 3D Grapher, o professor destaque as informações que considerar pertinentes e relevantes ao estudo do cubo. Apresentamos o tutorial de construção de um prisma de base quadrangular no quadro a seguir.

**Quadro 6:**Tutorial de construção de um prisma de base quadrangular

1 – Inicie o aplicativo clicando no ícone  $\frac{1}{30}$  erganizar A interface do Geogebra 3D Grapher aparecerá; 2 – Clique sobre a ferramenta mover, representada pelo ícone  $\frac{1}{2}$ e em seguida segure e arraste sobre a tela, para mudar a perspectiva de visualização do plano; 3 – Na Janela da álgebra acesse o menu de comandos adicionais, clicando em e em ajuda, selecione a opção "Geometria" e em seguida a opção "Polígono", uma expressão aparecerá na Janela da álgebra, digite entre os parênteses as coordenadas dos pontos utilizados para formar o triângulo equilátero da seguinte forma: ((0,0,0),(0,2,0)(4)), onde o 4 indica a quantidade de lados da figura que desejasse construir. Diminua o zoom da tela para visualizar melhor a figura; 4 – Para construção do prisma podemos utilizar as ferramentas "Prisma" ou "Extrusão para Prisma ou Cilindro", na primeira determinamos a altura clicando sobre um ponto qualquer no eixo z, na segunda uma caixa de texto é aberta onde o valor da altura é digitado. Utilizaremos a segunda ferramenta. Clique no ícone e depois sobre o quadrado construído inicialmente, digite 4 na caixa de texto que surgirá, para determinar a altura do prisma. Mude para a Janela da álgebra e observe os vários termos que aparecem representando as principais características do sólido; 5 – Na Janela da álgebra, encontre o comando b = 16 e altere a cor da figura para rosa claro, clicando no ícone ; 6 – Clique em  $\boxed{\bullet}$  e desmarque as opções "Exibir Eixos" e "Exibir Plano"; 7 – Volte para o menu ferramentas clicando em  $\mathbb{R}$  e selecione a ferramenta planificação, representada pelo ícone e em seguida clique sobre o prisma construído na Janela de visualização. Se necessário diminua o zoom da imagem

para visualizar toda a planificação;

9 – Na Janela da álgebra procure o comando c = 40, acesse as configurações e altere a cor da planificação para rosa escuro;

10 – Em seguida, procure o comando a = 1 e clique sobre o ícone play, para iniciar a animação da planificação;

 $11 -$  Em seguida, retorne ao comando b = 16, e desmarque a bolinha a esquerda;

12 – No comando a = 1, clique sobre o ícone play, para iniciar a animação da planificação novamente.

#### **Fonte:** Autor 2018

Nesta etapa, objetivamos proporcionar ao estudante a aquisição dos conhecimentos pertinentes ao estudo de um prisma de base quadrada, tais como, sua planificação e sua versão tridimensional e as figuras planas que representam as faces, além das fórmulas matemáticas que permitem os cálculos de área e volume.

O desenvolvimento desta etapa se dará em uma aula de 50 minutos, e utilizaremos o Geogebra 3D Grapher para executar o tutorial de construção de um prisma de base quadrada sugerido no apêndice E.

## **2.4.6 Quinta etapa – Construção de um prisma de base hexagonal**

Por fim, a quinta etapa desta sequência busca apresentar as principais características e propriedades de um prisma de base hexagonal, destacando seu número de vértices, faces e arestas e exibindo sua planificação. Além disso, sugerimos que durante a construção do sólido no Geogebra 3D Grapher, o professor destaque as informações que considerar pertinentes e relevantes ao estudo de um prisma de base hexagonal. A seguir apresentamos o tutorial de construção de um prisma hexagonal.

**Quadro 7:** Tutorial de construção de um prisma hexagonal

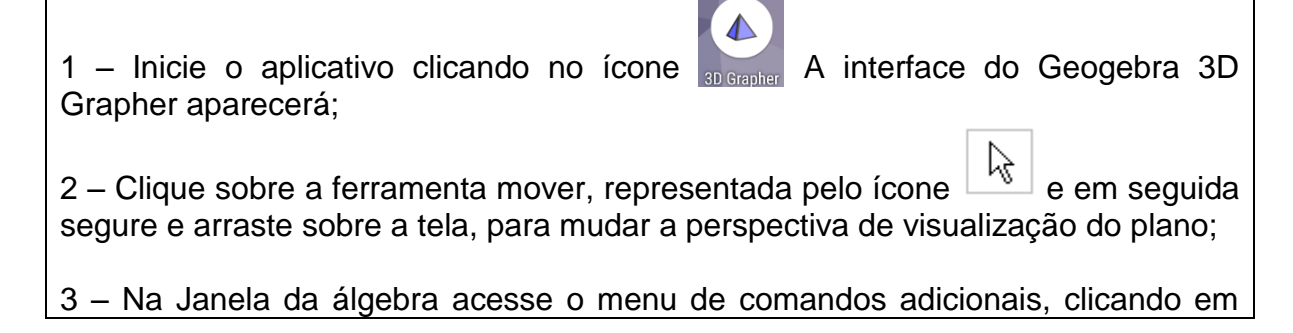

e em ajuda, selecione a opção "Geometria" e em seguida a opção "Polígono", uma expressão aparecerá na Janela da álgebra, digite entre os parênteses as coordenadas dos pontos utilizados para formar o hexágono regular da seguinte forma: ((1,0,0),(0,1,0)(6)), onde o 6 indica a quantidade de lados da figura que desejasse construir. Diminua o zoom da tela para visualizar melhor a figura;

4 – Para construção do prisma podemos utilizar as ferramentas "Prisma" ou "Extrusão para Prisma ou Cilindro", na primeira determinamos a altura clicando sobre um ponto qualquer no eixo z, na segunda uma caixa de texto é aberta onde o valor da altura é digitado. Utilizaremos a segunda ferramenta. Clique no ícone

e depois sobre o triângulo equilátero desenhado inicialmente, digite 4 na caixa de texto que surgirá, para determinar a altura do prisma. Mude para a Janela da álgebra e observe os vários termos que aparecem representando as principais características do sólido;

5 – Na Janela da álgebra, encontre o comando b = 20,78 e altere a cor da figura

para cinza, clicando no ícone

 $6 -$ Clique em  $\Box$  e desmarque as opções "Exibir Eixos" e "Exibir Plano";

7 – Volte para o menu ferramentas clicando em  $\left[\begin{array}{cc} \phi \\ \phi \end{array}\right]$  e selecione a ferramenta

planificação, representada pelo ícone e em seguida clique sobre o prisma construído na Janela de visualização. Se necessário diminua o zoom da imagem para visualizar toda a planificação;

 $9 -$ Na Janela da álgebra procure o comando  $c = 44.33$ , acesse as configurações e altere a cor da planificação para preto;

10 – Em seguida, procure o comando a = 1 e clique sobre o ícone play, para iniciar a animação da planificação;

11 – Em seguida, retorne ao comando  $b = 20,78$ , e desmarque a bolinha a esquerda;

12 – No comando a = 1, clique sobre o ícone play, para iniciar a animação da planificação novamente.

**Fonte:** Autor 2018

Nesta etapa, objetivamos proporcionar ao estudante a aquisição dos conhecimentos pertinentes ao estudo de um prisma de base hexagonal, tais como,

sua planificação e sua versão tridimensional e as figuras planas que representam as faces, além das fórmulas matemáticas que permitem os cálculos de área e volume.

O desenvolvimento desta etapa se dará em uma aula de 50 minutos, e utilizaremos o Geogebra 3D Grapher para executar o tutorial de construção de um prisma de base hexagonal.

## **2.4.7 Sugestão de atividade de fixação**

Destacamos a seguir uma sugestão de atividade de fixação, baseada nas duasúltimas etapas de ensino da sequência proposta.

**Quadro 8:** Atividade referente ao prisma de base quadrangular e ao prisma de base hexagonal

- 1. Após construir o prisma de base quadrangular e o prisma de base hexagonal no Geogebra, determine:
- a) o número de vértices, arestas e faces do prisma de base quadrangular, e quais figuras representam suas faces.
- b) o número de vértices, arestas e faces do prisma de base hexagonal, e quais figuras representam suas faces.
- 2. Na janela da álgebra identifique as medidas das arestas de cada figura e em seguida, utilizando os conhecimentos prévios de geometria Plana e o conceito de prisma, calcule:
- a) A área total do prisma de base quadrangular
- b) A área total do prisma hexagonal
- c) O volume do prisma de base quadrangular
- d) O volume do prisma de base hexagonal

**Fonte:** Autor 2018

O objetivo dessa atividade é avaliar de qual forma estão sendo construídos os conceitos por parte dos alunos e o nível de domínio e compreensão deles com respeito ao software e aos conteúdos de Geometria Espacial.

## **2.4.8 Aplicação do segundo questionário diagnóstico**

Após esses encontros, como sugerido na proposta da sequência, deve ser aplicado um segundo questionário diagnóstico, a fim de avaliar quais as contribuições que a aplicação desta sequência trouxe para o estudo da geometria segundo a visão dos alunos enquanto sujeitos vitais para a pesquisa.O quadro a seguir apresenta as questões propostas nesse questionário.

#### **Quadro 9:**Segundo questionário diagnóstico

- 1. O que estuda a Geometria Plana? Exemplifique com figuras.
- 2. O que estuda a Geometria Espacial? Exemplifique com figuras.
- 3. Você considera o estudo da Geometria Espacial importante? Justifique.
- 4. Descreva em poucas linhas como foi a experiência de trabalhar com o Geogebra.
- 5. Você acredita que o uso de softwares facilita a aprendizagem? Justifique.
- 6. O uso do celular em sala de aula é muitas vezes visto como problema. Como foi trabalhar didaticamente com o celular, em sala de aula?
- 7. Do seu ponto de vista, quais os benefícios e/ou dificuldades de utilizar o celular como instrumento didático?
- 8. Você acredita que esse tipo de trabalho é mais eficaz para aprendizagem, ou independentemente do método os alunos sempre apresentarão dificuldades com a aprendizagem da matemática?

**Fonte:** Autor 2018

#### **3 CONSIDERAÇÕES FINAIS**

Através deste trabalho buscamos oferecer ao professor de matemática uma estratégia de ensino diferenciada que o auxiliasse a planejar e executar as aulas de Geometria Espacial, permitindo compreender e fixar os conceitos de arestas, faces, vértices, áreas e volume de sólidos.

Essa prática foi planejada visando proporcionar não apenas uma proposta diferente para o professor, mas também buscando motivar e aproximar o aluno do conhecimento matemático. A tecnologia está a disposição e cada vez mais presente na rotina dos nossos estudantes, e é necessário proporcionar no ambiente escolar alternativas que utilizem esses recursos para o crescimento intelectual dos alunos.

Apesar de nem todas as escolas possuírem laboratórios de informática bem equipados, o que prejudica muitas vezes esse tipo de estratégia de ensino, a maioria dos alunos possuem um smartphone, o que nos permite caminhar com o conhecimento através de novos métodos.

Dessa forma, esperamos contribuir significativamente para o ensino de Geometria Espacial e para a melhoria da construção de saberes por parte dos alunos.

## **REFERÊNCIAS**

BRASIL. **Parâmetros curriculares nacionais: matemática** / Secretaria de Educação Fundamental. – Brasília: MEC/SEF, 1997. 142p.

BRASIL, **Orientações Educacionais Complementares aos Parâmetros Curriculares Nacionais (PCN+). Ciências da Natureza e Matemática e suas tecnologias.** Brasília: MEC, 2006

DOWBOR, L. Tecnologias do conhecimento: os desafios da educação. São Paulo: Vozes, 2013.

HOHENWARTER, M.; HOHENWARTER, J. Ajuda GeoGebra: Manual Oficial da Versão 3.2. Tradução e adaptação para português de Portugal António Ribeiro. Lisboa, 2009.

PASSOS, C. C. M.; TEIXEIRA, P. J. M. Um pouco da teoria das situações didáticas (tsd) de Guy Brousseau. **Zetetiké** – FE/Unicamp – v. 21, n. 39 – jan/jun 2013.

ZABALA, A. A prática educativa: como ensinar. Porto Alegre: Artmed, 1998.